U3921

**ASUS** 

*P5N7A-VM*

# Quick Start Guide

**Français Deutsch** Italiano **Español** Русский **Português Polski** Česky **Magyar** Български **Română Srpski** 

First Edition Published August 2008 Copyright © 2008 ASUSTeK COMPUTER INC. All Rights Reserved. 15G0620841K0

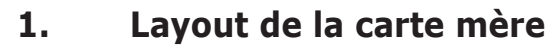

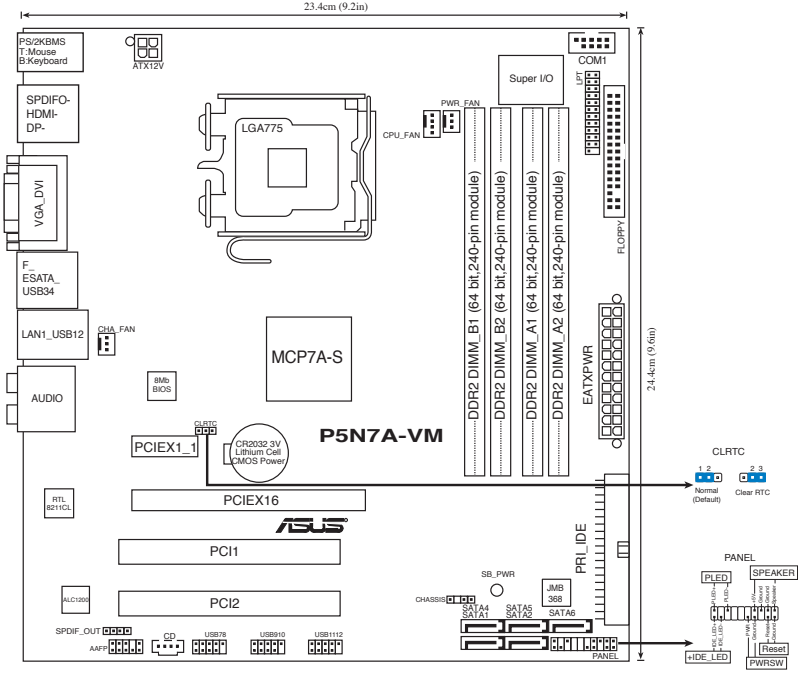

## **2. Installer le CPU**

Suivez les étapes suivantes pour installer un processeur Intel® dans un socket au format 775.

1. Pressez le levier avec votre pouce (A) et déplacez-le vers la gauche (B) jusqu'à ce qu'il soit libéré de son onglet de rétention.

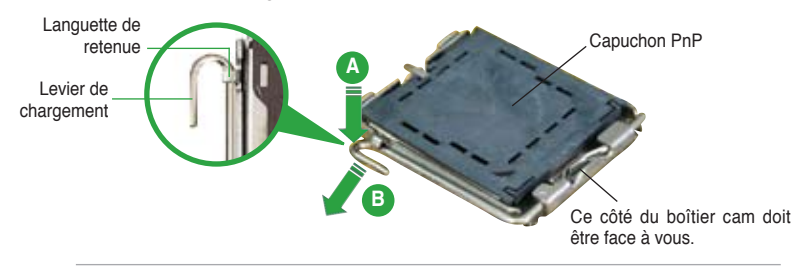

- Pour éviter d'endommager les broches du socket, ne retirez pas le couvercle PnP que lors de l'installation d'un CPU.
- Veuillez garder le couvercle en cas de retour du produit.
- La garantie de ce produit ne couvre pas les dommages causés aux broches du socket.
- 2. Soulevez le levier dans un angle de 135º.
- 3. Soulevez la plaque avec votre pouce et votre index à un angle de 100º, puis enlevez le couvercle PnP de la plaque.
- 4. Placez le CPU sur le socket, en vous assurant que la marque en forme de triangle doré est placée en bas à gauche du socket. Les ergots d'alignement sur le socket doivent correspondre aux encoches du CPU.
- 5. Refermez la plaque, puis pressez le levier jusqu'à ce qu'il se loge dans le loquet de rétention.

### **3. Mémoire Système**

Vous pouvez installer des modules DIMM DDR2 non ECC non tamponnés de 256 Mo, 512 Mo, 1 Go, 2 Go et 4 Go dans les socles DIMM en utilisant les configurations de mémoire données dans cette section.

### **Configurations Mémoire Recommandées**

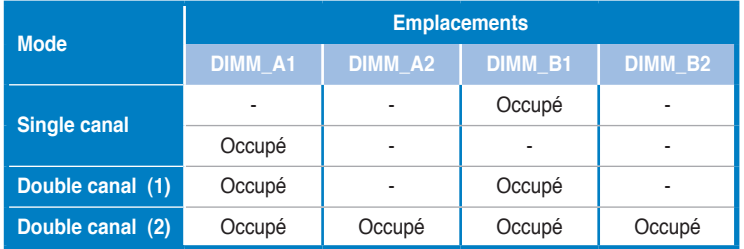

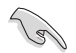

- Vous pouvez installer des modules mémoire de tailles variables dans les canaux mémoire A et B. Le système mappe automatiquement la mémoire totale du canal de la plus petite taille pour une configuration double canal. Tout excès de mémoire du canal de plus grande taille est alors mappé pour un fonctionnement en canal unique.
- Installez toujours des DIMMs avec une latence CAS identique. Pour obtenir une compatibilité optimale, il vous est recommandé de vous équiper des modules de mémoire auprès du même vendeur.
- Lorsque vous installez un montant total de mémoire de 4 Go ou plus, les systèmes d'exploitation Windows® 32 bits peuvent reconnaître moins de 3 Go de mémoire. Il est donc recommandé d'installer un montant de mémoire inférieur à 3 Go.
- Cette carte mère ne supporte pas les modules mémoire à base de puces de 128 Mo.

## **4. Informations du BIOS**

La ROM Flash sur la carte mère contient un BIOS. Vous pouvez mettre à jour les informations du BIOS ou configurer ses paramètres en utilisant l'utilitaire de Setup du BIOS. Les écrans BIOS comprennent les clés de navigation et une courte aide en ligne pour vous guider. Si vous rencontrez des problèmes liés au système ou si le système devient instable une fois que vous aurez modifié les paramètres, chargez les Paramètres de Réglage Par Défaut. Référez-vous au Chapitre 2 du guide utilisateur pour obtenir plus d'informations détaillées relatives au BIOS. Rendez visite au site web d'ASUS (www.asus.com) pour obtenir les mises à jour.

#### Pour accéder au BIOS au démarrage:

Pressez <Suppr.> lors du POST (Power-On Self-Test). Si vous ne pressez pas <Suppr.>, le POST continue avec ses tests de routine.

#### Pour accéder au BIOS après le POST:

- Redémarrez le système en appuyant sur <Ctrl> + <Alt> + <Suppr.>, puis appuyez sur <Suppr.> lors du POST, ou
- Appuyez sur le bouton reset du châssis, puis appuyez sur <Suppr.> lors du POST, ou
- Eteignez, puis redémarrez le système, puis appuyez sur <Suppr.> lors du POST.

#### Pour mettre à jour le BIOS avec AFUDOS:

Démarrez le système depuis une disquette contenant la dernière version de BIOS. Au prompt DOS, tapez **afudos /i<filename.rom>** et appuyez sur <Entrée>. Redémarrez le système lorsque la mise à jour est terminée.

#### **Pour mettre à jour le BIOS avec ASUS EZ Flash 2:**

Bootez le système puis pressez <Alt> + <F2> lors du POST pour lancer EZ Flash 2. Insérez une disquette ou un disque flash USB qui contient le dernier fichier BIOS. EZ Flash 2 effectuera le processus de mise à jour du BIOS et rebootera automatiquement le système une fois qu'il aura terminé.

#### **Pour récupérer le BIOS avec CrashFree BIOS 3:**

Démarrez le système. Si le BIOS est corrompu, l'outil de récupération automatique de CrashFree BIOS 3 vous demande d'insérer une disquette, le CD de support ou un disque flash USB contenant le BIOS d'origine ou sa dernière mise à jour. Redémarrez le système une fois le BIOS récupéré.

### **5. Informations sur le DVD technique**

Cette carte mère supporte les systèmes d'exploitation Windows® 32-bit XP/64-bit XP/32-bit Vista/64-bit Vista Installez toujours la dernière version d'OS et les mises à jour correspondantes de manière à maximiser les caractéristiques de votre hardware.

Le DVD technique livré avec la carte mère contient des logiciels et de nombreux pilotes et utilitaires qui améliorent les fonctions de la carte mère. Pour utiliser le DVD technique, insérez-le simplement dans votre lecteur DVD-ROM. si Autorun est activé dans votre ordinateur, le DVD affiche automatiquement l'écran de bienvenue et les menus d'installation. Si l'écran de bienvenue n'apparaît pas automatiquement, localisez le fichier ASSETUP.EXE dans le dossier BIN du DVD technique et double-cliquez dessus.

### **1. Motherboard-Layout**

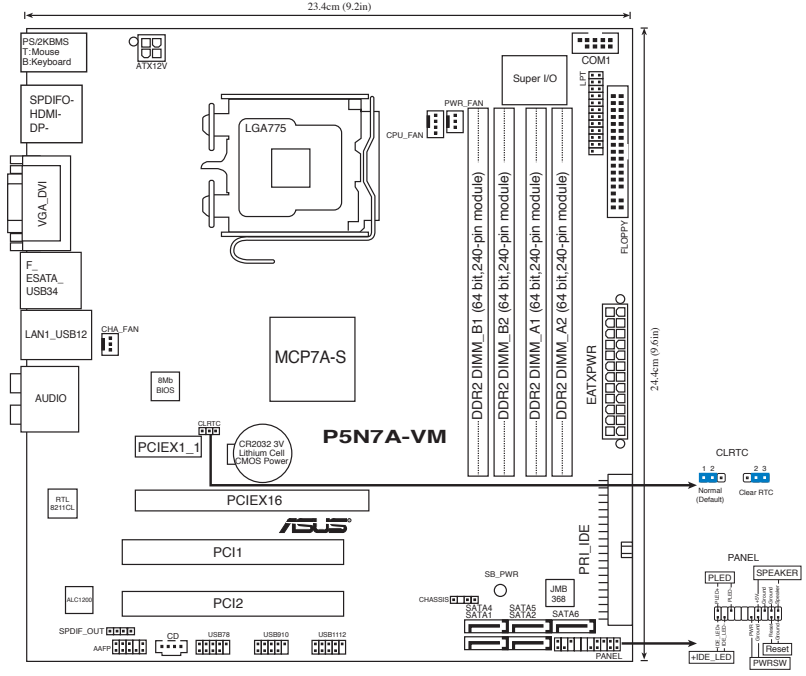

## **2. Installieren der CPU**

Gehen Sie folgendermaßen vor, um einen Intel® Prozessor im 775-Land-Paket zu installieren.

1. Drücken Sie den Arretierhebel mit Ihrem Daumen (A) und schieben Sie ihn nach links (B), bis er vom Halteriegel losgelassen wird.

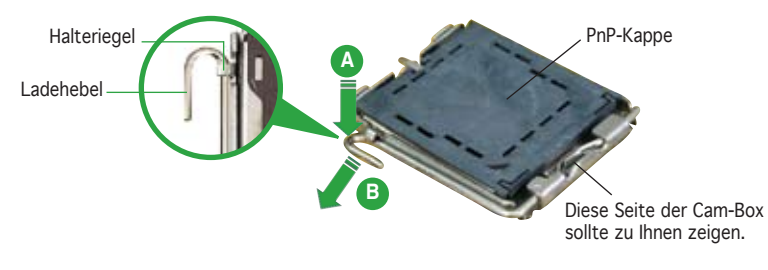

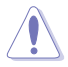

- Um Schäden an den Sockelpolen zu vermeiden, entfernen Sie bitte die PnP-Abdeckung nicht vor dem Beginn der CPU-Installation.
- Bitte bewahren Sie die Abdeckung für den Fall einer Rückgabe des Produktes auf.
- Die Produktgarantie deckt keine Beschädigung der Sockelpole ab.
- 2. Heben Sie den Arretierhebel bis zu einem Winkel von 135º hoch.
- 3. Heben Sie die Deckplatte mit Daumen und Zeigefinger bis zu einem Winkel von 100º hoch, und drücken Sie die PnP-Abdeckung von der Deckplattenaussparung, um sie zu entfernen.
- 4. Legen Sie die CPU auf den Sockel. Richten Sie dabei das goldene Dreieck auf die linke untere Kante des Sockels aus. Die Sockelausrichtungsnase muss in die CPU-Kerbe einpassen.
- 5. Schließen Sie die Deckplatte und drücken Sie dann den Arretierhebel, bis er in den Halteriegel einrastet.

### **3. Arbeitsspeicher**

Sie können 256MB, 512MB, 1GB, 2GB und 4GB ungepufferte Nicht-ECC DDR2 DIMMs in den DIMM-Steckplätzen entsprechend den in diesem Abschnitt beschriebenen Arbeitsspeicherkonfigurationen installieren.

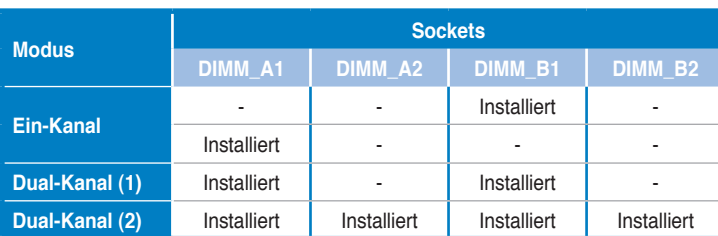

#### **Empfohlene Arbeitsspeicherkonfigurationen**

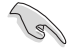

- Sie können in Kanal A und Kanal B verschiedene Speichergrößen installieren. Das System bildet die gesamte Größe des kleineren Kanals für die Dual-Channel-Konfiguration ab. Überschüssiger Speicher des größeren Kanals wird dann für die Single-Channel-Verwendung abgebildet.
- Installieren Sie immer DIMMs mit gleicher CAS-Latenzzeit. Für optimale Kompatibilität wird empfohlen, nur Speichermodule eines Herstellers zu verwenden.
- Bei der Installation von 4GB Speicher oder mehr werden unter Windows 32-Bit-Betriebssystemen u.U. nur 3GB erkannt, daher wird empfohlen, nicht mehr als 3GB Arbeitsspeicher zu installieren.
- Dieses Motherboard unterstützt keine Speichermodule mit 128 Mb-Chips.

### **4. BIOS-Informationen**

Das BIOS ist in einem Flash-ROM auf dem Motherboard gespeichert. Sie können mit Hilfe des BIOS-Setupprogramms die BIOS-Informationen aktualisieren oder die Parameter konfigurieren. Auf den BIOS-Seiten finden Sie Navigationstasten und eine kurze Online-Hilfe. Laden Sie bitte die Standardwerte (Setup-Defaults), wenn Systemprobleme auftreten oder das System unstabil geworden ist, nachdem die Einstellungen geändert wurden. Sehen Sie im Kapitel 2 des Benutzerhandbuchs für ausführende BIOS-Informationen nach. Besuchen Sie die ASUS-Website (www. asuscom.de/bios) für die jeweils aktuellste BIOS-Version.

#### So öffnen Sie das BIOS-Setup beim Systemstart:

Drücken Sie <Entf> während des Power-On Self-Test (POST). Wenn Sie nicht <Entf> drücken, fährt der POST mit seiner Routine fort.

#### So öffnen Sie das Setup nach dem POST:

- Starten Sie das System neu, indem Sie <Strg> + <Alt> + <Entf> drücken, und drücken Sie dann <Entf> während des POST, oder
- Drücken Sie den Reset-Schalter am Computergehäuse, und drücken Sie dann <Entf> während des POST, oder
- Schalten Sie das System aus und wieder an, und drücken Sie dann <Entf> während des POST

#### So aktualisieren Sie das BIOS with AFUDOS:

Starten Sie das System von einer Diskette, die die neueste BIOS-Datei enthält. Geben Sie bei der DOS-Eingabeaufforderung afudos /i<dateiname.rom> ein und drücken Sie dann die <Eingabetaste>. Starten Sie das System neu, wenn die Aktualisierung beendet ist.

#### **So aktualisieren Sie das BIOS mit ASUS EZ Flash 2:**

Starten Sie das System und drücken Sie <Alt> + <F2> während des POST, um EZ Flash 2 zu starten. Legen Sie eine Diskette, DC oder einen USB-Speicher mit der neuesten BIOS-Datei ein. EZ Flash 2 aktualisiert das BIOS und startet automatisch das System neu, wenn die Aktualisierung beendet ist.

#### **So stellen Sie das BIOS mit CrashFree BIOS 3 wieder her:**

Starten Sie das System. Falls die BIOS-Datei beschädigt ist, werden Sie vom CrashFree BIOS3 Auto Recovery Tool dazu aufgefordert, eine Diskette, DC oder einen USB-Speicher mit der originalen oder neuesten BIOS-Datei einzulegen bzw. an das System anzuschließen. Starten Sie das System nach der Wiederherstellung des BIOS neu.

### **5. Informationen über die Software Support DVD**

Das Motherboard unterstützt die Windows® 32-bit XP/64-bit XP/32-bit Vista/64-bit Vista-Betriebssysteme. Verwenden Sie bitte immer die jeweils letzte Version des Betriebssystems und führen ggf. die notwendigen Aktualisierungen durch, um die maximale Leistung Ihrer Hardware zu erhalten.

Die dem Motherboard beigefügte Support DVD beinhaltet nützliche Software und einige Utility-Treiber, die die Funktionen des Motherboards verstärken. Legen Sie einfach die DVD in Ihr DVD-ROM-Laufwerk ein. Ein Begrüßungsbild, sowie ein Installationsmenü, erscheinen automatisch, wenn die Autorun-Funktion in Ihrem System aktiviert ist. Falls das Begrüßungsfenster nicht automatisch erscheint, klicken Sie bitte doppelt auf die Datei ASSETUP.EXE in dem BIN-Ordner auf der Support DVD, um das Installationsmenü aufzurufen.

### **1. Diagramma disposizione scheda madre**

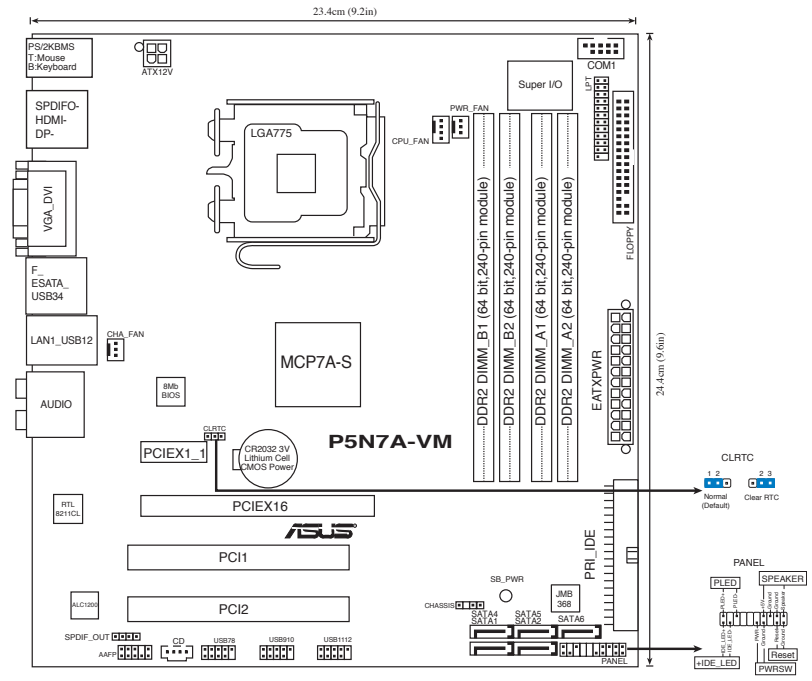

### **2. Installazione della CPU**

Attenersi alle seguenti fasi per installare un processore Intel® nel pacchetto 775.

1. Premere la levetta di carico con il pollice (A), poi spostarla e sinistra (B) finché è liberata dalla linguetta di trattenimento.

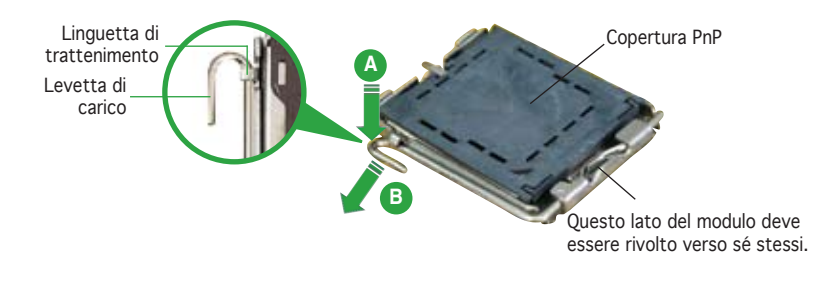

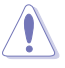

• Per evitare di danneggiare i pin, non rimuovere la copertura PnP salvo si stia installando una CPU.

• Conservare il cappuccio per eventuali restituzioni del prodotto. • La garanzia del prodotto non copre i danni ai pin della presa.

#### **ASUS P5N7A-VM**

- 2. Sollevare la levetta di carico nella direzione indicata dalla freccia ad un anglo di 135°.
- 3. Sollevare la placca di carico con il pollice e l'indice ad un angolo di 100º (A), poi spingere la copertura PnP dalla placca di carico per rimuoverla (B).
- 4. Collocare la CPU sopra la presa, assicurandosi che il triangolo dorato si trovi nell'angolo in basso a sinistra della presa. Il tasto di allineamento della presa deve adattarsi alla dentellatura della CPU.
- 5. Chiudere la placca di carico (A), poi spingere la leva di carico (B) finché scatta nella linguetta di trattenimento.

### **3. Memoria di sistema**

Si possono installare moduli DIMM DDR2 non ECC unbuffered 256 MB, 512 MB, 1GB, 2GB e 4 GB nelle prese DIMM utilizzando le configurazioni memoria di questa sezione.

#### **Configurazioni raccomandate della memoria**

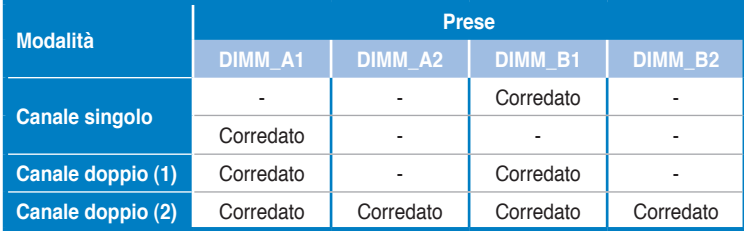

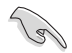

- Nel canale A e nel canale B, e' possibile installare una memoria di dimensioni variabili. Per la configurazione a doppio canale, il sistema esegue una mappatura delle dimensioni complessive del canale di dimensioni inferiori. La memoria in eccesso presente nel canale di maggiori dimensioni è quindi mappata per operazioni su un solo canale.
- Utilizzare e installare sempre moduli DIMM con la stessa latenza CAS. Per poter garantire la perfetta compatibilità dei moduli, si raccomanda di utilizzare moduli di memoria acquistati presso lo stesso venditore.
- Quando la capacità della memoria totale installata è uguale o superiore a 4GB, il sistema operativo Windows® 32 bit potrebbe riconoscere solo meno di 3GB. Pertanto, si consiglia di installare memoria per una capacità complessiva inferiore a 3GB.
- Questa scheda madre non supporta moduli di memoria con chip da 128 Mb.

### **4. Informazioni sul BIOS**

La Flash ROM sulla scheda madre contiene il BIOS. È possibile aggiornare le informazioni del BIOS, o configurare i parametri utilizzando l'utilità di configurazione BIOS Setup. La schermata BIOS include tasti di navigazione ed una concisa guida in linea. Se si riscontrano problemi con il sistema, oppure se questo diventa instabile dopo avere modificato le impostazioni, caricare le impostazioni predefinite di configurazione Setup Defaults. Fare riferimento al Capitolo 2 della Guida utente per informazioni dettagliate sul BIOS. Visitare la pagina Web ASUS (www.asus.com) per gli aggiornamenti.

#### Per accedere al Setup all'avvio:

Premere il tasto <Delete> durante il POST (Power On Self Test). Se non si preme il tasto <Delete>, il POST continua le sue routine di diagnostica.

#### Per accedere al Setup dopo il POST:

- Riavviare il sistema premendo i tasti <Ctrl> + <Alt> + <Delete>, poi premere il tasto <Delete> durante il POST, oppure
- Premere il tasto di ripristino sul telaio, poi premere il tasto <Delete> durante il POST, oppure
- Spegnere e riaccendere il sistema e poi premere il tasto <Delete> durante il **POST**

#### Per aggiornare il BIOS con AFUDOS:

Avviare il sistema da un dischetto floppy che contenga il file BIOS più aggiornato. Al prompt di DOS, scrivere: afudos /i<filename.rom> poi premere il tasto Enter / Invio. Riavviare il sistema quando l'aggiornamento è completato.

#### **Per aggiornare il BIOS con ASUS EZ Flash 2:**

Avviare il sistema e premere <Alt>+<F2> durante il POST per avviare EZ Flash 2. Inserire un dischetto floppy, un disco CD o flash USB che contenga il file BIOS più aggiornato. EZ Flash 2 esegue le procedure d'aggiornamento del BIOS e, una volta completato, riavvia automaticamente il sistema.

#### **Per ripristinare il BIOS con CrashFree BIOS 3:**

Riavviare il sistema. Se il BIOS è corrotto, lo strumento di ripristino automatico CrashFree BIOS3 richiede di inserire un floppy disk, un disco CD o flash USB contenente il file BIOS originale o aggiornato. Dopo il ripristino del BIOS, riavviare il sistema.

### **5. Informazioni sul DVD di supporto al Software**

Questa scheda madre supporta un sistema operativo (OS) Windows® 32-bit XP/64-bit XP/32-bit Vista/64-bit Vista. Installate sempre l'ultima versione OS e gli aggiornamenti corrispondenti, in modo da massimizzare le funzioni del vostro hardware.

Il DVD di supporto in dotazione alla scheda madre contiene dei software utili e diversi utility driver che potenziano le funzioni della scheda madre. Per cominciare a usare il DVD di supporto, basta inserire il DVD nel DVD-ROM drive. Il DVD mostra automaticamente lo schermo di benvenuto e i menu dell'installazione se Autorun è attivato nel vostro computer. Se lo schermo di benvenuto non compare automaticamente, trovate e cliccate due volte il file ASSETUP.EXE dalla cartella BIN nel DVD di supporto per mostrare i menu.

### **1. Disposición de la Placa Madre**

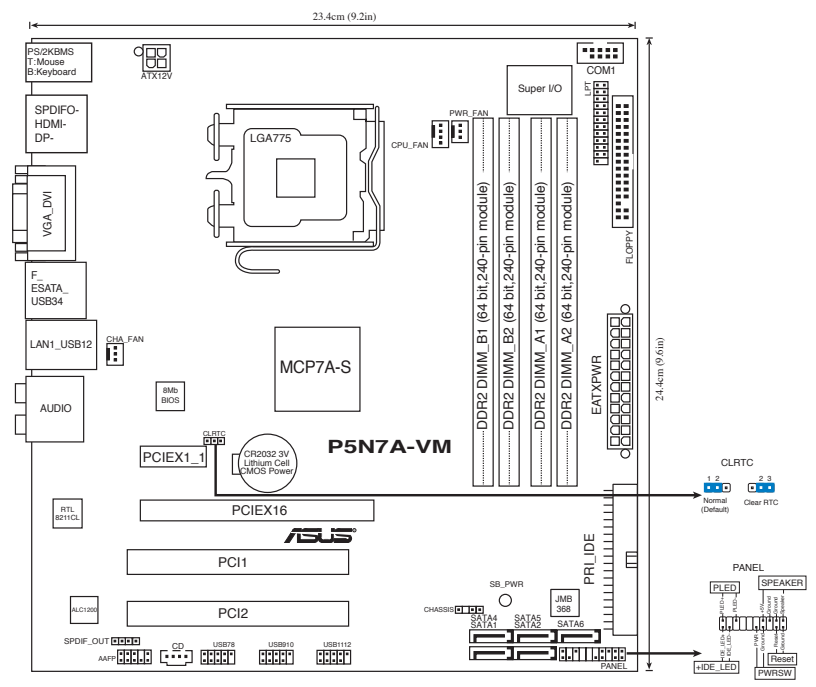

### **2. Instalación de la CPU**

Siga estos pasos para instalar un procesador Intel® de formato socket 775-land.

- 1. Pulse sobre la palanca con su dedo pulgar (A), moviendo ésta a la izquierda (B) hasta que sea liberada de la pestaña de retención.
- 2. Levante la palanca de carga en un ángulo de 135º.
- Levante la placa de carga con sus dedos pulgar e índice en un ángulo de 100º, pulsando sobre la cubierta PnP desde la ventana de la placa y retirando ésta.

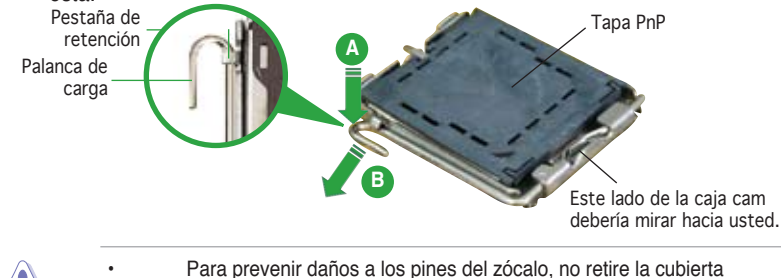

- PnP a menos que esté instalando una CPU.
- Si devuelve el producto por favor incluya la cubierta de éste.
- La garantía del producto no cubre daños a los pines del zócalo.
- 4. Posicione la CPU sobre el zócalo, asegurándose de que el triángulo dorado esta alineado con la parte inferior derecha del zócalo. El zócalo tiene una marca que se ajusta a la muesca de la CPU.
- 5. Cierre la placa de carga, y empuje la palanca de carga hasta colocar ésta de nuevo en la pestaña de retención.

### **3. Memoria de sistema**

Puede instalar DIMM DDR2 no ECC de 256MB, 512MB, 1GB, 2GB y 4GB sin memoria intermedia dentro de las ranuras DIMM utilizando las configuraciones de memoria que aparecen en esta sección.

#### **Modo Zócalo DIMM\_A1 DIMM\_A2 DIMM\_B1 DIMM\_B2 Canal sencillo Canal Sencillo Canal Sencillo Canal Sencillo** Poblado **de la contra de la contra de la contra de la contra de la contra de la contra de la contra de la contr Canal dual (1)** Poblado **Figure 1** Poblado **Figure 1**

**Canal dual (2)** Poblado Poblado Poblado Poblado

#### **Configuraciones de memoria recomendadas**

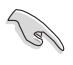

- Puede instalar memorias de diferentes tamaños en los canales A y B. El sistema mapea el tamaño total del canal de menor tamaño para configuraciones de canal dual. Cualquier exceso de memoria en el canal de mayor tamaño será mapeado en operaciones de canal simple.
- Instale siempre DIMM con la misma latencia CAS. Para una compatibilidad óptima, se recomienda que obtenga módulos de memoria del mismo proveedor.
- Si instala una memoria total de 4GB o más, el sistema operativo Windows® de 32 bits sólo reconocerá 3GB. Por tanto, se recomienda instalar una capacidad de memoria total inferior a 3GB.
- Esta placa base no admite módulos de memoria formados por chips 128 MB.

La Flash ROM sulla scheda madre contiene il BIOS. È possibile aggiornare le informazioni del BIOS, o configurare i parametri utilizzando l'utilità di configurazione BIOS Setup. La schermata BIOS include tasti di navigazione ed una concisa guida in linea. Se si riscontrano problemi con il sistema, oppure se questo diventa instabile dopo avere modificato le impostazioni, caricare le impostazioni predefinite di configurazione Setup Defaults. Fare riferimento al Capitolo 2 della Guida utente per informazioni dettagliate sul BIOS. Visitare la pagina Web ASUS (www.asus.com) per gli aggiornamenti.

#### Para acceder a la configuración de la BIOS durante el proceso de inicio:

Pulse <Suprimir> durante el proceso de auto comprobación de encendido (Power-On Self-Test - POST). Si no pulsa <Suprimir>, el proceso POST continuará con sus rutinas de comprobación.

#### Para acceder a la configuración de la BIOS tras el proceso POST:

- Reinicie el sistema presionando <Ctrl> + <Alt> + <Suprimir>, y pulse <Suprimir> durante el proceso POST, o
- Pulse el botón de reinicio en el chasis, y pulse <Suprimir> durante el proceso POST, o
- Apague y encienda el sistema, y pulse <Suprimir> durante el proceso POST.

#### Para actualizar la BIOS con AFUDOS:

Inicie el sistema desde un diskette de sistema con un archivo de BIOS actualizado. En el intérprete de comandos DOS, escriba **afudos /i<nombredearchivo.rom>** y pulse Enter. Reinicie el sistema cuando la actualización haya sido completada.

#### **Para actualizar el sistema BIOS con ASUS EZ Flash 2:**

Inicie el sistema y presione <Alt> + <F2> durante el proceso POST para abrir EZ Flash 2. Inserte un disco flexible, CD o disco flash USB que contenga un archivo de BIOS actualizado. EZ Flash 2 realizará el proceso de actualización del sistema BIOS y reiniciará automáticamente el sistema cuando haya terminado.

#### **Para recuperar el sistema BIOS con CrashFree BIOS 3:**

Inicie su sistema. Si el sistema BIOS está corrupto, la herramienta de recuperación automática CrashFree BIOS3 le pedirá que inserte un disco flexible, CD o disco flash USB que contenga el archivo de BIOS original o más reciente. Reinicie el sistema después de recuperar el sistema BIOS.

### **5. Información del DVD de software**

Esta placa base admite los sistemas operativos (SO) Windows® 32-bit XP/64-bit XP/32-bit Vista/64-bit Vista. Instale siempre la versión más reciente del SO y las actualizaciones correspondientes para maximizar las funciones del hardware.

El DVD que se suministra con la placa base contiene un �til software y varios controladores para mejorar las características de la placa base. Para comenzar a utilizar el DVD, simplemente tiene que introducirlo en la unidad de DVD-ROM. El DVD mostrará automáticamente la pantalla de bienvenida y los men�s de instalación si su equipo tiene activada la función de reproducción automática. Si la pantalla de bienvenida no aparece automáticamente, localice y haga doble clic sobre el archivo ASSETUP. EXE de la carpeta BIN del DVD para mostrar los menús.

### 1. Формат материнской платы

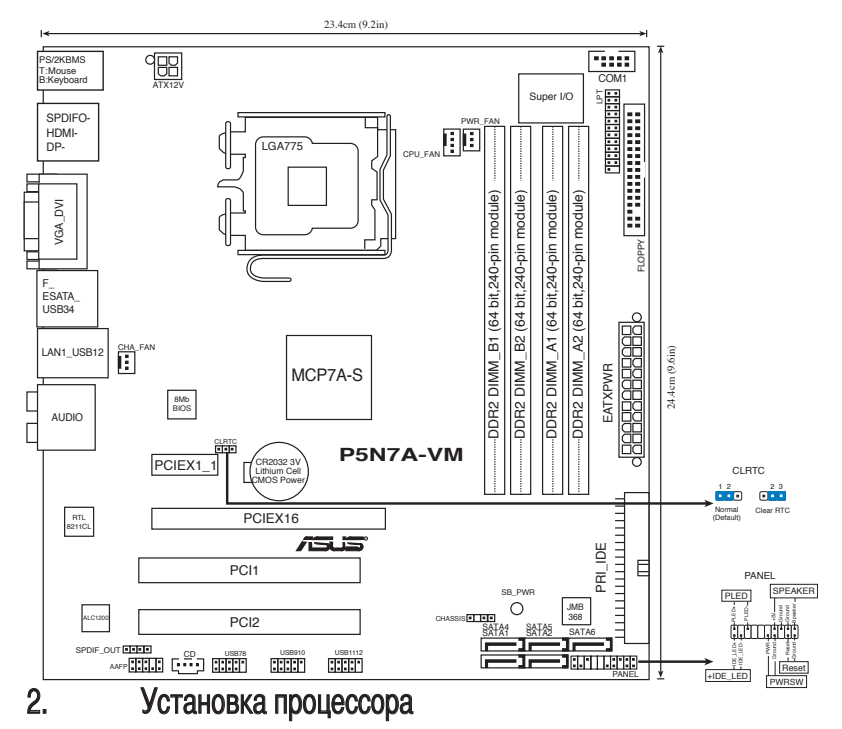

Для установки процессора Intel® в корпусе 775-land выполните следущее.

- 1. Нажмите на удерживающий рычаг большим пальцем (А), затем перемещайте его влево (В) до тех пор, пока он не высвободится из-под фиксирующего язычка.
- 2. Поднимите рычаг на угол 135°.
- 3. Поднимите пластинку большим и указательным пальцами на угол 100°, затем выдавите крышку PnP из окна пластинки и удалите ее.

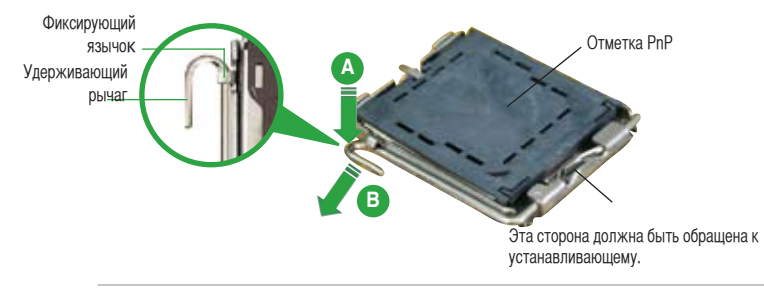

- Для предотвращения повреждения контактов разъема не удаляйте крышку PnP до начала установки ЦПУ.
- Для возврата товара сохраняйте упаковку.
- Гарантия на товар не распространяется на случай повреждения контактов разъема.

#### **ASUS P5N7A-VM**

- 4. Расположите процессор над гнездом, убедившись, что золотой треугольник располагается над нижним левым углом сокета. Ключевой элемент гнезда должен соответствовать вырезу на процессоре.
- 5. Закройте пластинку, затем надавите на рычаг, пока он не защелкнется за фиксирующий выступ.

### 3. Системная память

Материнская плата поддерживает суммарные объемы оперативной памяти 256, 512 Мбайт, 1,2 и 4 Гбайт при условии, что используются небуферируемые модули DIMM DDR2 (без ECC). Кроме того, установка модулей памяти в разъемы для модулей DIMM должна выполняться в соответствии с конфигурациями модулей памяти, указанными в этом разделе.

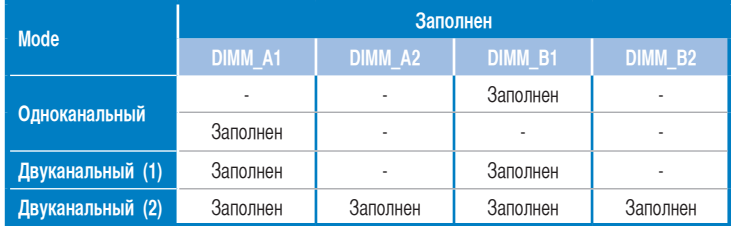

#### **Рекомендованная конфигурация памяти**

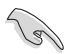

- Вы можете установить различный объем памяти в слоты канала A и канала B. Надо учитывать, что для двухканальной конфигурации система будет отображать общий объем памяти, ориентируясь на канал с меньшим объемом установленной памяти. Полный объем установленной памяти в таком случае будет отображаться только в одноканальной конфигурации.
- Всегда используйте модули памяти DIMM с одинаковой задержкой строба адреса столбца (CAS latency). Для лучшей совместимости рекомендуется использовать модули памяти одного производителя.
- При установке памяти общим объемом 4Гб и более, 32-битная ОС Windows® обнаружит менее 3Гб памяти. В таких случаях рекомендуется устанавливать менее 3Гб памяти.
- Эта материнская плата не поддерживает модули памяти, собранные из 128 Mб чипов.

4. Информация BIOS **Викроля в видет в мислет в Митротеля в микросхеме энергонезависимой памяти**. находящейся на системной плате. Используя утилиту настройки BIOS можно настроить или обновить BIOS. Экраны BIOS содержат кнопки навигации и краткую справку. Если после изменения настроек BIOS система стала работать нестабильно, восстановите настройки по умолчанию (Setup Defaults). Подробное описание базовой системы ввода/вывода BIOS см. в разделе 2 руководства пользователя. Обновления можно найти на веб-сайте компании ASUS (www.asus.com).

#### Для входа в BIOS Setup при запуске:

Нажмите <Del> во время прохождения теста POST. Если вы не нажали <Del>, POST продолжит тестирование оборудования.

#### Для входа в BIOS Setup после POST:

- • Перезагрузите систему, нажав <Ctrl> + <Alt> + <Del>, затем во время POST нажмите <Del>, или
- Нажмите кнопку сброса на корпусе, затем во время POST нажмите <Del>, или
- • Выключите систему и включите снова, затем во время POST нажмите <Del>

#### Для обновления BIOS с помощью AFUDOS:

Загрузите систему с дискеты, которая содержит последний файл BIOS. В строке DOS введите **afudos /i<filename.rom>** и нажмите <Enter>. Когда закончите обновление, перезагрузите систему.

#### **Для обновления BIOS с помощью ASUS EZ Flash 2:**

Нажмите <Alt> + <F2> во время POST для запуска EZ Flash 2. Вставьте дискету, CD или USB диск, которая содержит последний файл BIOS. EZ Flash 2 начнет процесс обновления BIOS и потом перезагрузит систему.

#### **Для восстановления BIOS с помощью CrashFree BIOS 3:**

Загрузите систему. Если BIOS поврежден, CrashFree BIOS3 попросит вас вставить дискету, CD или USB диск, содержащие оригинальную или последнюю версию BIOS. После восстановления BIOS перезагрузите систему.

### 5. Информация о компакт-диске с ПО

Данная системная плата поддерживается операционными системами Windows® 32-bit XP/64 bit XP/32-bit Vista/64-bit Vista. Рекомендуется устанавливать наиболее новые операционные системы и соответствующие обновления для полноценного использования возможностей аппаратного обеспечения.

Компакт-диск, поставляемый вместе с системной платой, содержит полезные программы и утилиты, расширяющие возможности системной платы. Чтобы начать работу с этим компактдиском, вставьте его в привод Заполнен-ROM. Автоматически запустится экран приветствия и установочные меню (если функция Автозапуск включена). Если экран приветствия не появился автоматически, для его отображения найдите и запустите файл ASSETUP.EXE, находящийся в каталоге BIN на компакт-диске.

### **1. Disposição da placa-principal**

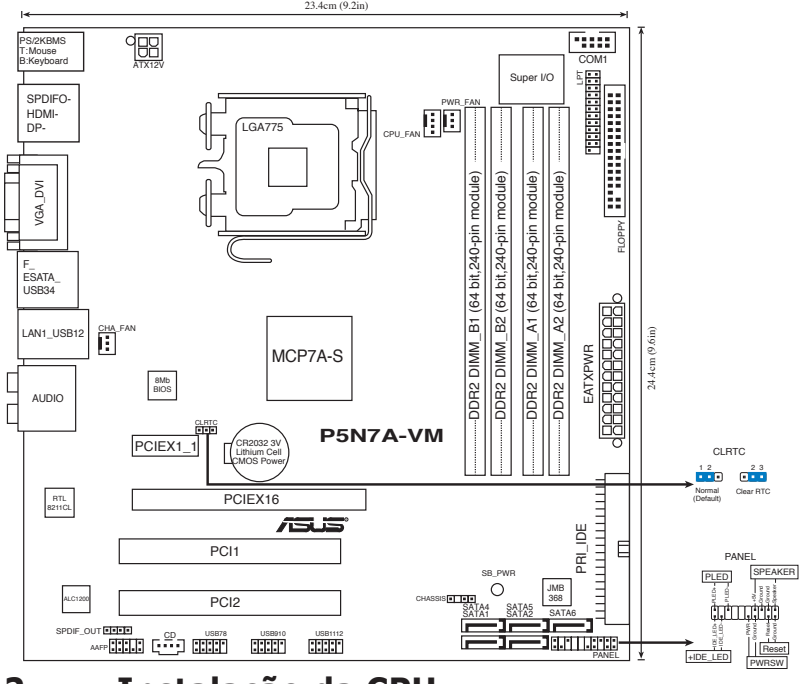

### **2. Instalação da CPU**

Siga estas etapas para instalar um processador Intel® no socket 775.

1. Exerça pressão sobre a alavanca com o seu polegar (A) e de seguida mova-a para a esquerda (B) até ficar liberta da patilha de fixação.

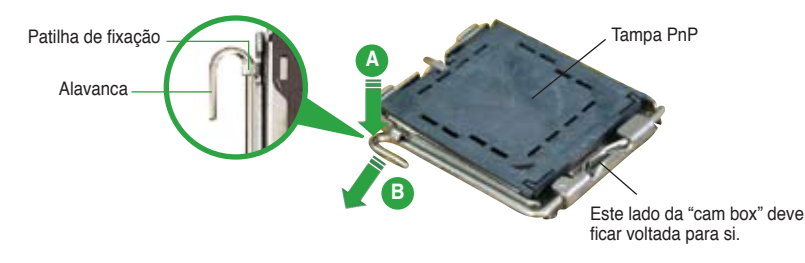

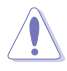

- Para evitar danificar os pinos do socket, não remova a tampa PnP a não ser que esteja a instalar uma CPU.
- Guarde a tampa, caso seja necessário devolver o produto.
- A garantia do produto não cobre danos ao nível dos pinos do socket.
- 2. Levante a alavanca na direcção indicada pela seta e num ângulo de 135º.
- Levante o prato de carregamento com o polegar e indicador num ângulo de 100º (A), de seguida empurre a tampa PnP através da janela do prato de carregamento para a remover (B).
- 4. Posicione a CPU por cima do socket, certificando-se de que o triângulo dourado está no canto inferior esquerdo do socket. A chave de alinhamento do socket deve encaixar no entalhe existente na CPU.
- 5. Feche o prato de carregamento (A), de seguida exerça pressão sobre a alavanca de carregamento (B) até esta encaixar com um estalido na patilha de fixação.

### **3. Memória do sistema**

Pode instalar DIMMs DDR2 sem entreposição e non-ECC de 256 MB, 512 MB 1 GB,2 GB e 4 GB nos sockets DIMM, utilizando as configurações descritas nesta secção e relativas à memória.

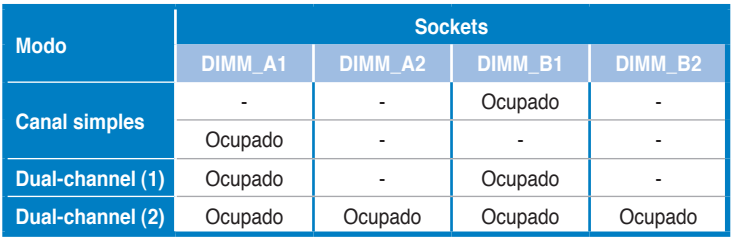

Configurações recomendadas para a memória

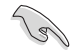

- Pode instalar memórias de vários tamanhos no canal A e no canal B. O sistema faz o mapeamento do tamanho total do canal de menor capacidade para a configuração de canal duplo. Qualquer memória excedente do canal de maior capacidade é mapeada para a configuração de canal único.
- Instale sempre DIMMs com a mesma latência CAS. Para uma óptima compatibilidade, recomendamos-lhe a obtenção de módulos de memória junto do mesmo vendedor. Visite o web site da ASUS para consultar a lista de Vendedores Aprovados.
- Aquando da instalação da memória total de 4GB ou superior, o sistema operativo Windows® 32-bit pode apenas reconhecer menos do que 3GB. Por conseguinte, é recomendável uma memória total instalada inferior a 3GB.
- Esta placa-mãe não suporta módulos de memória feitos com chips de 128 Mb.

### **4. Informação da BIOS**

A memória ROM Flash existente na placa-principal contém a BIOS. Pode actualizar a informação da BIOS ou configurar os seus parâmetros utilizando o utilitário de configuração da BIOS. Os ecrãs da BIOS incluem teclas de navegação e uma breve ajuda online que lhe servirão de guia. Se se deparar com problemas ao nível do sistema, ou se o sistema ficar instável após alteração das definições, carregue as predefinições de configuração. Consulte o Capítulo 2 do Guia do utilizador para mais informações sobre a BIOS. Visite o web site da ASUS (www.asus.com) para obter as actualizações.

#### Para aceder ao utilitário de configuração aquando do arranque:

Prima a tecla <Delete> durante a rotina POST (Power-On Self Test). Se não premir a tecla <Delete>, a rotina POST prossegue com as suas rotinas de teste.

#### Para aceder ao utilitário de configuração após a rotina POST:

- Reinicie o sistema premindo as teclas <Ctrl> + <Alt> + <Delete>, de seguida prima a tecla <Delete> durante a rotina POST, ou
- Prima o botão Reiniciar existente no chassis, de seguida prima a tecla <Delete> durante a rotina POST, ou
- Desligue o sistema e volte a ligá-lo, de seguida prima a tecla <Delete> durante a rotina POST

#### Para actualizar a BIOS com o AFUDOS:

Proceda ao arranque do sistema a partir de uma disquete que contenha o mais recente ficheiros da BIOS. Na linha de comandos do DOS, digite **afudos/i<filename.rom>** e prima a tecla Enter. Reinicie o sistema após conclusão da actualização.

#### **Actualizar a BIOS com ASUS EZ Flash 2:**

Proceda ao arranque do sistema e prima <Alt>+<F2> durante a rotina POST para abrir o EZ Flash 2. Introduza uma disquete, um CD ou um disco USB flash que contenha o mais recente ficheiro do BIOS. O EZ Flash 2 procede à actualização do BIOS e reinicia o sistema automaticamente após concluída a operação.

#### **Recuperar a BIOS com CrashFree BIOS 3:**

Arranque o sistema. Se a BIOS estiver corrompida, a ferramenta de recuperação automática CrashFree BIOS 3 pede-lhe que introduza uma disquete, CD ou memória portátil USB que contenha o ficheiro original da BIOS ou, pelo menos, o mais recente. Depois de a BIOS ter sido recuperada, arranque novamente o sistema.

### **5. Informação do DVD de suporte ao softwareß**

Esta placa-principal suporta o sistema operativo Windows® 32-bit XP/64-bit XP/32 bit Vista/64-bit Vista. Instale sempre a versão mais recente do sistema operativo e respectivas actualizações para que possa maximizar as capacidades do seu hardware.

O DVD de suporte que acompanha a placa-principal contém software útil e vários controladores que melhoram as capacidades da placa-principal. Para utilizar o DVD de suporte, basta introduzi-lo na unidade de DVD-ROM. O DVD apresenta automaticamente o ecrã de boas-vindas e os menus de instalação caso a função de execução automática esteja activada no computador. Se o ecrã de boas-vindas não aparecer automaticamente, procure e faça um duplo clique sobre o ficheiro ASSETUP. EXE existente na pasta BIN do DVD de suporte para poder aceder aos menus.

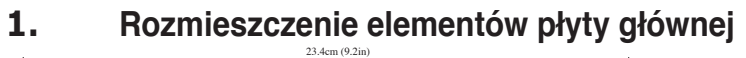

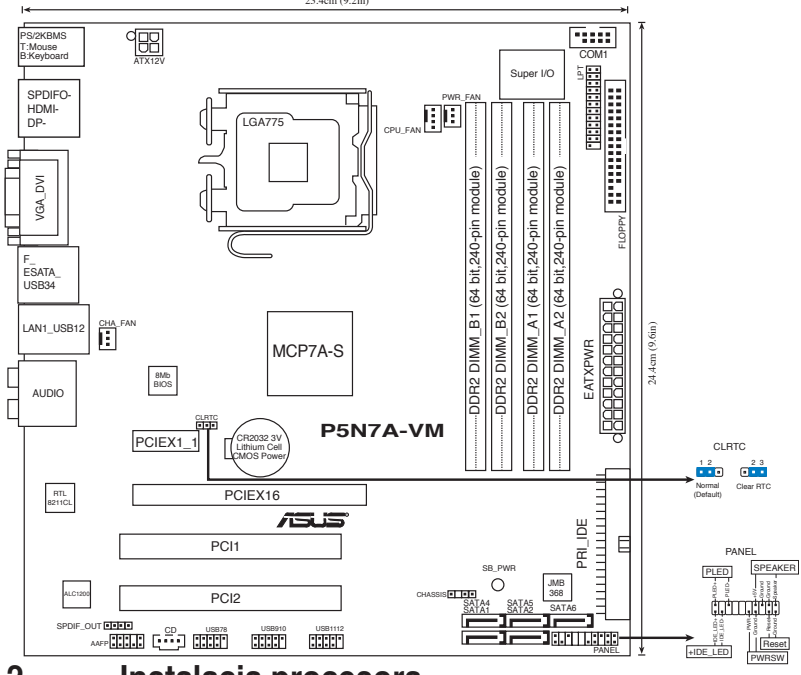

#### **2. Instalacja procesora**

Wykonaj podane czynności w celu zainstalowania procesora Intel® w obudowie 775-land.

- 1. Naciśnij kciukiem (A) dźwignię ładowania, a następnie przesuń ją w lewo (B), aż do jej zwolnienia z zatrzasku mocującego.
- 2. Unieś dźwignię ładowania w kierunku wskazanym strzałką pod kątem 135º.
- Unieś kciukiem i palcem wskazującym płytę ładowania pod kątem 100° (A), a następnie naciśnij pokrywkę PnP z okna płyty ładowania w celu zdjęcia (B).

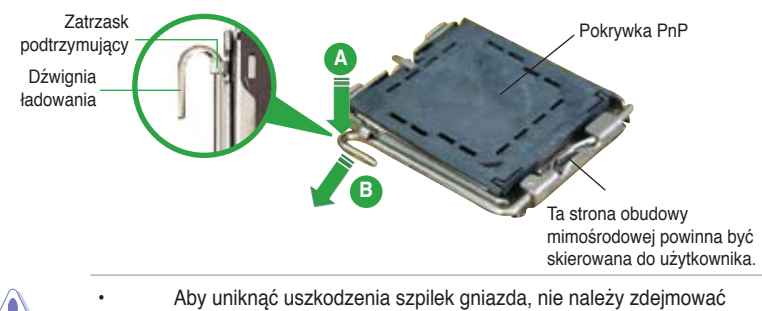

- pokrywki PnP, aż do zainstalowania procesora.
	- Należy zachować pokrywki na wypadek zwrotu produktu.
- Gwarancja produktu nie obejmuje uszkodzeń szpilek gniazda.

**20**

- 4. Ustaw procesor nad gniazdem i upewnij się, że znak złotego trójkąta znajduje się w dolnym, lewym rogu gniazda. Identyfikator wyrównania gniazda powinien pasować do nacięcia procesora.
- 5. Zamknij płytę ładowania (A), a następnie naciśnij dźwignię ładowania(B), aż do zatrzaśniecia w zatrzasku podtrzymującym.

### **3. Pamięć systemowa.**

Możesz zainstalować kości 256 MB, 512 MB, 1GB, 2GB i 4 GB pamięci unbuffered non-ECC DDR2 DIMMs do gniazda DIMM, używając konfiguracji pamięci podanych w tej sekcji.

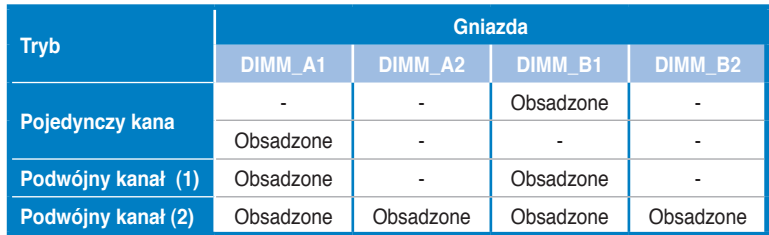

#### **Rekomendowane konfiguracje pamięci**

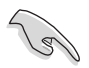

- W kanale A i kanale B można instalować pamięci o różnych rozmiarach. W konfiguracji dwu-kanałowej, system odwzorowuje całkowity rozmiar kanału o mniejszym rozmiarze. Nadmierna pamięć z kanału o większym rozmiarze jest następnie odwzorowywana dla operacji jedno-kanałowej.
- Zawsze instaluj moduły z tymi samymi parametrami CAS latency. Dla optymalnych rezultatów rekomendujemy zakup pamięci tego samego producenta..
- Podczas instalacji pamięci o łącznej wielkości 4GB i więcej, 32-bitowy system operacyjny Windows® może rozpoznać mniej niż 3GB. Dlatego zaleca się instalację pamięci o łącznej wielkości nie przekraczającej 3GB.
- Ta płyta główna nie obsługuje modułów pamięci wykonanych z chipów 128 Mb.

### **4. Informacje BIOS**

Moduł Flash ROM na płycie zawiera BIOS. Możesz uaktualnić informacje BIOS lub skonfigurować parametry używając narzędzia do konfiguracji BIOS. Ekran BIOS zawiera przyciski nawigacyjne i krótką pomoc online, aby Cię poprowadzić. Jeśli napotkasz problemy systemowe lub gdy system stanie się niestabilny po zmianie ustawień, proszę załadować domyślne ustawienia (Load Setup Defaults). Proszę odwołać się do rozdziału 2 instrukcji obsługi dla dodatkowych informacji BIOS. Proszę także odwiedzić stronę (www.asus.com) dla aktualizacii.

#### **Aby przejść do Ustawień (Setup) podczas uruchamiania:**

Naciśnij <Delete> podczas automatycznego testu Power-On Self Test (POST). Jeśli nie zostanie naciśnięty klawisz <Delete>, test POST będzie kontynuowany.

#### **Aby przejść do Ustawień (Setup) po zakończeniu testu POST:**

- Uruchom ponownie system naciskając <Ctrl> + <Alt> + <Delete>, a następnie naciśnij <Delete> podczas testu POST lub
- Naciśnij **przycisk ponownego uruchomienia (Reset)** na obudowie, a następnie <Delete> podczas testu POST lub
- Wyłącz systemi włącz go ponownie, a następnie naciśnij <Delete> podczas testu POST

#### **Aby zaktualizować BIOS poprzez AFUDOS:**

Uruchom system z dyskietki zawierającej najnowszy plik BIOS. W ścieżce poleceń DOS, wpisz **afudos /i<filename>** i naciśnij Enter. Po zakończeniu aktualizacji uruchom ponownie system.

#### **Aktualizacja BIOS za pomocą ASUS EZ Flash 2:**

Uruchom system i naciśnij <Alt>+<F2> podczas testu POST w celu uruchomienia EZ Flash 2. Włóż do napędu dyskietkę, dysk CD lub dysk flash USB z najnowszym plikiem BIOS. EZ Flash 2 wykona proces aktualizacji BIOS i po zakończeniu automatycznie ponownie uruchomi system.

#### **Odzyskiwanie BIOS za pomocą CrashFree BIOS 3:**

Zainicjować system. W przypadku uszkodzenia BIOS narzędzie automatycznego odzyskiwania CrashFree BIOS3 prosi o włożenie dyskietki, płyty lub pamięci flash USB zawierającej oryginalną lub najnowszą wersję pliku BIOS. Po odzyskaniu BIOS ponownie zainicjować system.

### **5. Płyta DVD: Informacja Wsparcia Software**

Płyta wspiera systemy operacyjne Windows® 32-bit XP/64-bit XP/32-bit Vista/64 bit Vista Zawsze instaluj najnowszą wersję OS i odpowiednich aktualizacji w celu maksymalizacji właściwości sprzętu.

Płyta DVD dołączona z płyta główną zawiera przydatne oprogramowanie oraz wiele narzędzi czy sterowników podwyższających cechy płyty. Aby rozpocząć użytkowanie płyty, włóż ją do napędu DVD-ROM. Po uruchomieniu płyta automatycznie wyświetli ekran powitalny i menu instalacyjne, jeśli uruchomiona jest funkcja Autorun (automatyczne uruchamianie) w Twoim komputerze. Jeśli ekran powitalny się nie pojawił automatycznie, proszę zlokalizować i uruchomić plik ASSETUP.EXE z folderu BIN na płycie DVD wsparcia by wyświetlić menu.

### **1. Schéma základní desky**

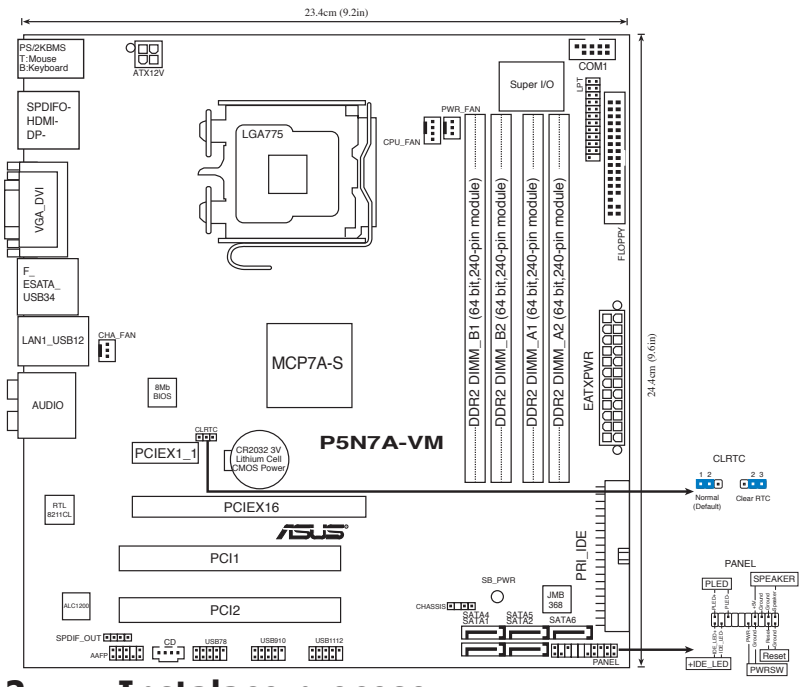

### **2. Instalace procesoru**

Pro instalaci procesoru Intel® do patice 775 postupujte podle níže uvedených kroků.

1. Prstem zatlačte na zajišťovací páčku (A – load lever) , poté páčku odtlačte doleva (B), dokud se neuvolní z drážky.

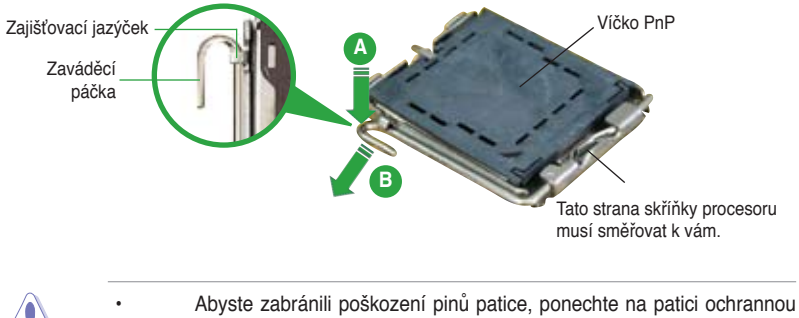

- záslepku (PnP cap) dokud nebudete instalovat procesor. • Ochrannou záslepku zachovejte pro případné vrácení produktu.
- Záruka na desku se nevztahuje na poškození pinů patice.
- 2. Nadzvedněte zajišťovací páčku ve směru šipky do úhlu 135º.
- 3. Nadzvedněte vkládací destičku palcem a ukazováčkem do úhlu 100º (A), poté zatlačte na ochrannou záslepku (PnP cap) a sundejte ji z vkládací destičky.
- 4. Umístěte procesor nad paticí tak, aby se zlatý trojúhelník na procesoru nacházel v nad levým m dolním rohem patice. Dalším orientačním bodem pro správné umístění procesoru do patice je tzv. Alignment Key. Tento výstupek na patici (Alignment Key) by měl být shodně s vrubem na.
- 5. Uzavřete vkládací destičku (A) a zatlačte zajišťovací páčku dokud nezapadne do zajišťovací drážky.

### **3. Systémová pamět'**

Do DIMM socketů můžete nainstalovat 256MB, 512MB, 1GB, 2GB a 4GB DIMM non-ECC bez vyrovnávací paměti (unbuffered) při použití konfigurací v této sekci.

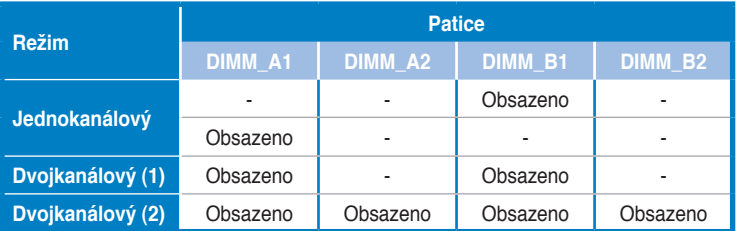

#### **Doporučené konfigurace pamětí**

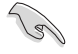

- Můžete nainstalovat různé velikosti paměti do kanálu A a do kanálu B. Systém namapuje celkovou velikost menšího kanálu pro dvoukanálovou konfiguraci. Přebývající paměť z většího kanálu je potom namapována pro jednokanálový provoz.
- Instalujte vždy DIMMy se stejnou CAS latencí. Pro optimální výsledky doporučujeme používat moduly stejného výrobce.
- Při instalaci paměti o celkové kapacitě 4 GB nebo více 32bitová verze operačního systému Windows® pravděpodobně rozpozná pouze méně než 3 GB. Z tohoto důvodu je doporučena celková nainstalovaná paměť menší než 3 GB.
- Tato základní deska nepodporuje paměťové moduly z čipů do 128 Mb.

### **4. Informace o BIOSu**

Paměť Flash ROM na základní desce uchovává informace o možnostech nastavení (Setup utility). Pomocí BIOS Setup utility můžete aktualizovat informace, nebo nastavovat parametry. Obrazovka BIOS používá k ovládání navigační klávesy a k dispozici je i nápověda. Pokud budete mít systémové potíže, nebo pokud bude systém nestabilní po změně nastavení, můžete obnovit standardní nastavení. Detailní informace o BIOSu naleznete v **kapitole 2**. Aktualizace BIOSu lze stáhnout na internetových stránkách ASUS (www.asus.cz, www.asus.com).

#### Vstup do nastavení (Setup) při startu počítače:

Pokud chcete nastavení změnit, stiskněte během provádění testu POST (Power-On Self Test) klávesu <Delete>. Pokud ji nestisknete, bude POST pokračovat v rutinních testech.

#### Vstup do nastavení (Setup) po testech POST:

- Restartujte systém kombinací kláves <Ctrl> + <Alt> + <Delete> a během testu POST stiskněte klávesu <Delete>, nebo
- zmáčkněte tlačítko reset na počítači a během testu POST stiskněte klávesu <Delete>, nebo
- počítač můžete restartovat jeho vypnutím a opětovným zapnutím a během testu POST stiskněte klávesu <Delete>

#### Aktualizace BIOSu pomocí AFUDOS:

Nainstalujte systém ze systémové diskety, která také obsahuje soubor s aktualizací pro BIOS. V příkazovém řádku zadejte příkaz **afudos /i<názevsouboru.rom>** a stiskněte klávesu <Enter>. Po dokončení aktualizace systém restartujte.

#### **Aktualizace systému BIOS pomocí nástroje ASUS EZ Flash 2:**

Spusťte počítač a stisknutím kláves <Alt> + <F2> během automatického testu při spuštění (POST) spusťte EZ Flash 2. Vložte disketu, disk CD nebo disk flash USB, který obsahuje nejnovější soubor systému BIOS. EZ Flash 2 provede aktualizaci systému BIOS a po dokončení automaticky restartuje počítač.

#### **Obnovení systému BIOS pomocí nástroje CrashFree BIOS 3:**

Spusťte počítač. Pokud je systém BIOS poškozen, nástroj pro automatickou obnovu CrashFree BIOS3 vás vyzve, abyste vložili disketu, disk CD nebo jednotku USB flash s původním nebo nejaktuálnějším souborem BIOS. Po obnovení systému BIOS restartujte počítač.

### **5. Instalační DVD s podpůrnými programy**

Tato základní deska podporuje Windows® 32-bit XP/64-bit XP/32-bit Vista/64-bit Vista operační systémy (OS). Instalujte vždy nejnovější verze OS a odpovídající aktualizace, aby jste mohli maximalizovat využití vlastností Vašeho hardwaru.

Instalační DVD, které se dodává se základní deskou obsahuje užitečné programy a utility/ovladače, které zlepšují vlastnosti základní desky. Pro použití instalačního DVD vložte DVD do optické mechaniky. DVD automaticky zobrazí uvítací okno a instalační menu, pokud je povolen automatický start DVD (Autorun) ve Vašem počítači. Pokud se uvítací okno neobjevilo automaticky, najděte a klikněte dvakrát na soubor ASSETUP. EXE ve složce BIN na instalačním DVD.

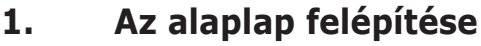

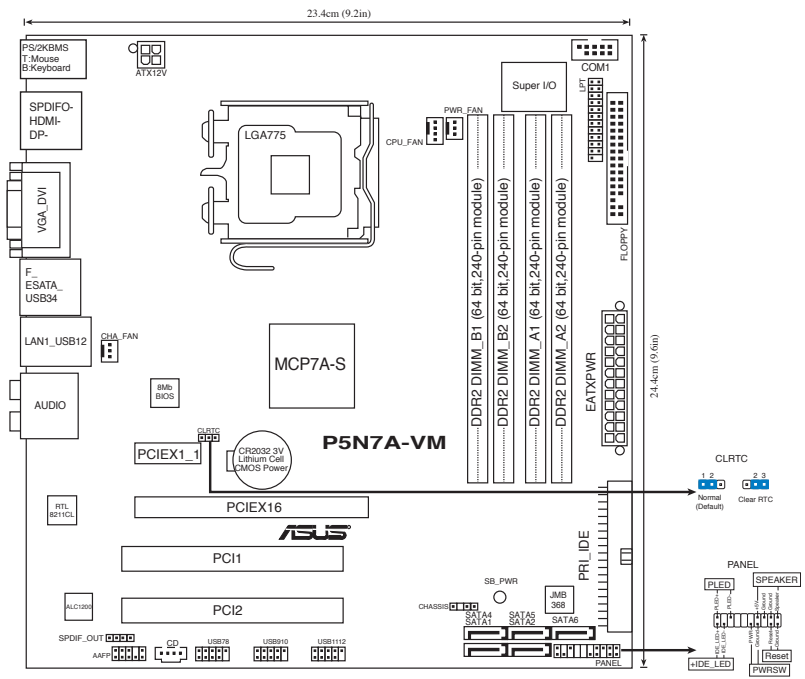

## **2. A CPU beszerelése**

Az Intel® processzor (CPU) beszereléséhez kövesse az alábbi lépéseket:

- 1. Nyomja le a rögzítőkart a hüvelykujjával (A), majd mozdítsa el balra (B), hogy kiszabaduljon a rögzítőfül alól.
- 2. Hajtsa fel 135°-os szögben a rögzítőkart.
- 3. Hajtsa fel a processzor rögzítőtálcáját 100°-os szögben (A), majd pattintsa ki a foglalat védősapkáját (B).

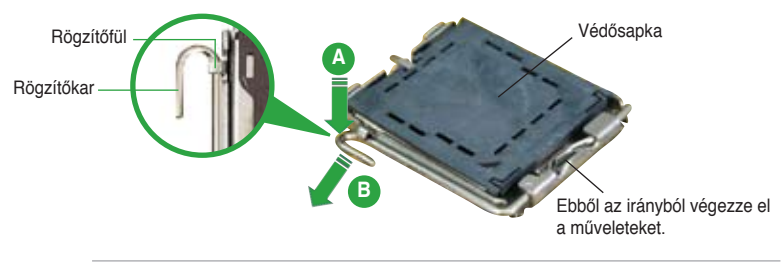

- A foglalat védelme érdekében ne távolítsa el a foglalat védősapkáját, csak közvetlenül a processzor behelyezése előtt.
- A foglalat védősapkáját tartsa meg későbbi felhasználásra, ne dobja el.
- A foglalat tűinek sérüléseire nem terjed ki a termékgarancia.
- 4. Helyezze a processzort a foglalatra úgy, hogy a CPU megjelölt sarka és a rögzítőkar töve egymás fölött legyenek (a megjelölt irányból nézve a bal alsó sarokban). Helyes elhelyezés esetén a foglalaton lévő kiugrásnak illeszkednie kell a processzoron található bevágásba.
- 5. Ha a CPU benne van a foglalatban, hajtsa le a rögzítőtálcát (A), majd hajtsa le a rögzítőkart és húzza be a foglalat oldalán lévő rögzítőfül alá (B).

### **3. Rendszermemória**

Az alaplapba 256 MB, 512 MB, 1 GB, 2 GB és 4 GB méretű unbuffered non-ECC DDR2 RAM modulokat szerelhet az alábbi útmutatónak megfelelően.

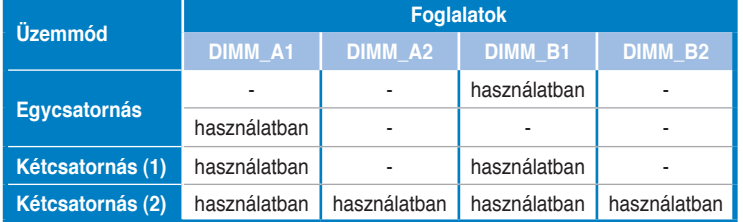

#### **Javasolt memóriamodul-elrendezések**

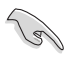

- Különböző méretű memóriamodulokat szerelhet be a Channel A és a Channel B jelű foglalatokba. A rendszer a kisebb méretű csatorna teljes kapacitását kétcsatornás konfigurációba állítja. A nagyobb méretű csatorna ezen felüli memóriakapacitását pedig a rendszer egycsatornás üzemmódba állítja.
- Mindig azonos CAS késleltetésű modulokat használjon. Az optimális teljesítmény érdekében javasoljuk, hogy azonos gyártótól szerezze be az összes DDR RAM modulját.
- Amikor a telepített teljes memória mérete meghaladja a 4 gigabájt kapacitást, előfordulhat, hogy a Windows® 32 bites operációs rendszer 3 gigabájt kapacitásnál kevesebbet észlel. Ennek megfelelően 3 gigabájtnál kevesebb teljes telepített memória használata javasolt.
- Ez az alaplap nem támogatja a 128 Mb-es lapkákból felépülő memóriamodulokat.

### **4. BIOS információk**

Az alaplap BIOS-át az alaplapon található Flash ROM chip tartalmazza. A BIOSjellemzőket a BIOS Setup segédprogramon keresztül állíthatja. A BIOS Setup beépített súgóval (Help) is rendelkezik. Amennyiben a rendszer instabillá válna, vagy más rendszerproblémákat észlel a BIOS beállítások megváltoztatása után, töltse vissza az alapértelmezett értékeket (Load BIOS/Setup Defaults). A BIOS Setup részletes leírását a Felhasználói kézikönyv 2. fejezetében találja. Az elérhető BIOS frissítésekhez látogassa meg az ASUS weboldalát: www.asus.com.

#### Belépés a BIOS Setup-ba rendszerinduláskor:

Nyomja meg a <Delete> gombot a rendszer indulásakor POST (Power-On Self Test – Induláskori Önellenőrzés) közben. Ha nem nyomja meg a <Delete> gombot, a POST folytatja tesztelési eljárásait, és elindul az operációs rendszer.

#### Belépés a BIOS Setup-ba POST után:

- Indítsa újra a számítógépet a <CTRL>+<ALT>+<DELETE> gombok lenyomásával, vagy
- Indítsa újra a számítógépet a számítógépen található RESET gombbal, vagy
- Kapcsolja ki, majd be a számítógépet, majd kövesse a "Belépés a BIOS Setup-ba rendszerinduláskor rendszerinduláskor" bekezdésben található utasításokat.

#### A BIOS frissítése az AFUDOS program segítségével:

Helyezze be a legújabb BIOS-képfájlt is tartalmazó AFUDOS kislemezt a floppymeghajtóba, majd indítsa el a számítógépet. A DOS parancssor megjelenésekor írja be: afudos /i <fájlnév.rom> rom>, ahol a <fájlnév.rom> a BIOS-képfájl neve. A frissítés befejezése után indítsa újra a számítógépet.

#### **A BIOS frissítése az ASUS EZ Flash 2 segítségével:**

Indítsa el a rendszert, majd nyomja meg az <Alt> + <F2> billentyűkombinációt a POST közben, hogy betöltse az EZ Flash 2 programot. Helyezzen be egy, a legfrissebb BIOS-fájlt tartalmazó hajlékonylemezt, CD-t vagy USB flash lemezt a meghajtóba. Az EZ Flash 2 elvégzi a BIOS frissítést, és automatikusan újraindítja a rendszert a frissítés végeztével.

#### **A BIOS helyreállítása a CrashFree BIOS 3-al:**

Indítsa el a rendszert. Ha a BIOS sérült, a CrashFree BIOS3 automatikus helyreállítási eszköz megkéri Önt, hogy helyezze be a legfrissebb BIOS-fájlt tartalmazó hajlékonylemezt, CD-t vagy USB flash lemezt. Indítsa újra a rendszert a BIOS helyreállítását követően.

### **5. Mellékelt támogató DVD információk**

Ez az alaplap a Microsoft® Windows® 32-bit XP/64-bit XP/32-bit Vista/64-bit Vista operációs rendszereket támogatja. A legjobb teljesítmény elérése érdekében rendszeresen frissítse operációs rendszerét és az illesztőprogramokat.

Az alaplaphoz mellékelt támogató DVD hasznos szoftvereket, illesztő-és segédprogramokat tartalmaz, amelyekkel kihasználhatja az alaplap teljes képességeit. A támogató DVD használatához helyezze a lemezt a DVD-ROM meghajtóba Windows alatt. A DVD automatikusan megjelenít egy üdvözlőképernyőt és a telepítési menüt, ha az Autorun funkció engedélyezve van. Amennyiben az üdvözlőképernyő nem jelenne meg, keresse meg és indítsa el a lemezen a BIN könyvtárban található ASSETUP.EXE nevű fájlt.

1. Разположение на елементите на дънната платка

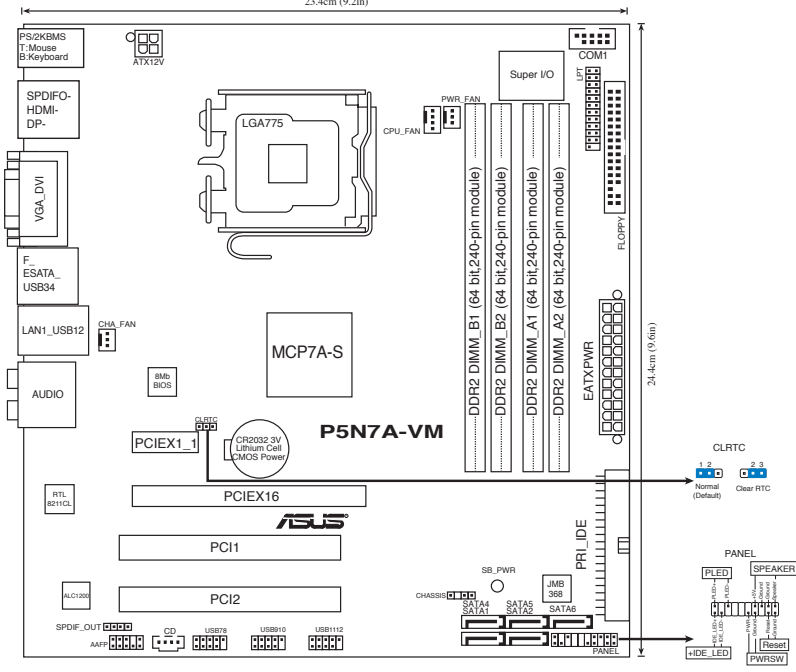

### 2. Инсталиране на процесора

Следвайте тези упътвания, за да инсталирате процесор Intel® в пакет 775-Land.

- 1. Натиснете лоста за зареждане с палец (A), след това го преместете наляво (B), докато държачът се освободи.
- 2. Повдигнете лоста за зареждане по посока на стрелката до 135º.
- 3. Повдигнете пластината за зареждане с палец и показалец до 100<sup>0</sup> (A), след което премахнете PnP тапата, като я избутате от пластината за зареждане (B).

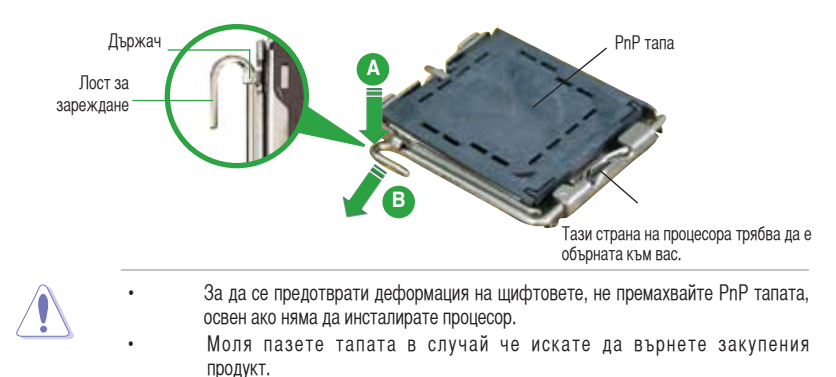

Гаранцията не покрива повреди на щифтовете.

- 4. Позиционирайте процесора над цокъла, като се уверите, че златният триъгълник се намира в долния ляв ъгъл на цокъла. Позициониращият клин на цокъла трябва да влезе в прореза на процесора.
- 5. Затворете пластината за зареждане (A), след което натиснете лоста за зареждане (B) докато той щракне в държача.

### 3. Системна памет

Можете да монтирате 256МВ, 512МВ, 1GB, 2GB и 4GB /небуферирани, без ЕСС/DDR2 модули в DIMM сокетите като използвате конфигурациите за памет в този раздел.

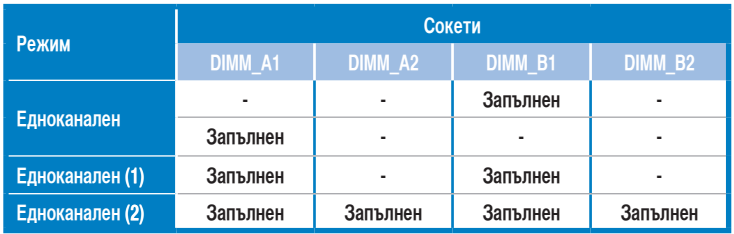

#### **Препоръчителни конфигурации за памет**

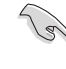

- В каналите А и В Вие може да инсталирате модули памет с различен обем. Система определя общия обем на канала с по-малко памет за двуканална конфигурация. Останалият обем от канала с повече памет се определя за едноканален режим.
- Винаги монтирайте DIMM модули със съответната CAS латентност. За оптимални резултати препоръчваме закупуване на памет от същия вносител.
- Когато инсталирате памет от 4GB или повече, възможно е 32-битовата оперативна система Windows® да разпознае по-малко от 3GB. Следователно, препоръчваме Ви да инсталирате памет до 3GB.
- Тази дънна платка не поддържа памет състояща се от чипове от 128 Mb.

### 4. BIOS информация

Можете да обновявате информацията наBIOSили да настройвате параметрите чрез използването наBIOSSetup.BIOSекраните съдържат навигационни клавиши и кратка онлайн помощ.Вслучай, че установите проблеми със системата или същата стане нестабилна след промяната на настройките, заредете настройките по подразбиране. Вижте Глава 2 на ръководството за повече информация. Посетете сайта на ASUS (www.asus.com) за осъвременяване.

#### **За да влезете в Настройките при стартиране:**

Натиснете **<Delete>** по време на собствения тест при включена мощност Power-On Self Test (POST). Ако не натиснете **<Delete>**, POST ще продължи с тестовите си програми.

#### **За да влезете в Настройките след POST:**

- • Рестартирайте системата като натиснете **<Ctrl> + <Alt> + <Delete>**, след това натиснете **<Delete>** по време на POST, или
- • Натиснете **бутона за рестартиране** на шасито, след това натиснете **<Delete>** по време на POST, или
- • Изключете **системата** и после я **включете** , след това натиснете **<Delete>** по време на POST

#### **За да ъпдействате BIOS с AFUDOS:**

Заредете и стартирайте системата от флопи диска, който съдържа най-новия файл BIOS. Когато дисковата операционна система ви напомни, напишете **afudos /i<filename>** и натиснете Enter. Когато ъпдейтването приключи, презаредете системата.

#### **Актуализиране на BIOS-а с ASUS EZ Flash 2:**

Рестартирайте системата и натиснете <Alt> + <F2> по време на POST, за да стартирате EZ Flash 2. Сложете дискета, компакт диск или USB памет съдържащи последната версия на BIOS файла. EZ Flash 2 актуализира BIOS-а и автоматично презарежда системата, когато приключи.

#### **Възстановяване на BIOS с CrashFree BIOS 3:**

Рестартирайте системата.АкоBIOS-ът е повреден, инструментът за автоматично възстановяване CrashFree BIOS3 Ви моли да поставите дискета, диск или USB памет с оригиналния или най-новия BIOS файл. Рестартирайте системата след като сте възстановили BIOS-а.

### 5. DVD с информация за поддръжка на софтуера

Тази дънна платка поддържа Windows® 32-bit XP/64-bit XP/32-bit Vista/64-bit Vista операционна система (OS).Винаги инсталирайте най-новата версия на OS, за да използвате максимално възможностите на вашия хардуер.

Компактдискът, включен в комплекта на дънната платка съдържа софтуер и няколко стандартни драйвери, които разширяват възможностите на дънната платка. Поставете диска в DVD-ROM устройството. Дискът автоматично показва на дисплея инсталационните менюта, ако функцията "Autorun" на компютъра е активирана. В случай, че на екрана не се появят инсталационните менюта, маркирайте и кликнете два пъти върху ASSETUP.EXE файла от папка BIN на диска.

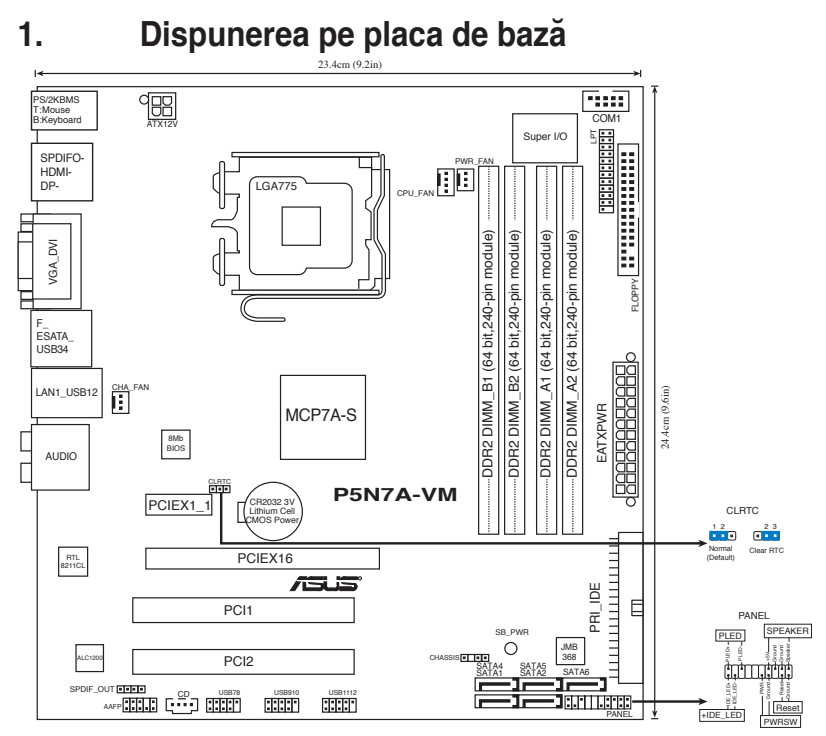

### **2. Instalarea CPU**

Urmați acești pași pentru a instala un procesor Intel® în pachetul 775-land.

- 1. Apăsați cu degetul mare pârghia de încărcare (A), apoi deplasați-o către stânga (B), pănă când este eliberată din butonul de reținere.
- 2. Ridicati pârghia de încărcare în direcția indicată de săgeată până la un unghi de 135º.
- 3. Ridicaţi cu ajutorul degetului mare şi al arătătorului placa de încărcare până la un unghi de 100º (A), apoi îndepărtaţi prin apăsare capacul PnP de pe fereastra plăcii de încărcare (B).

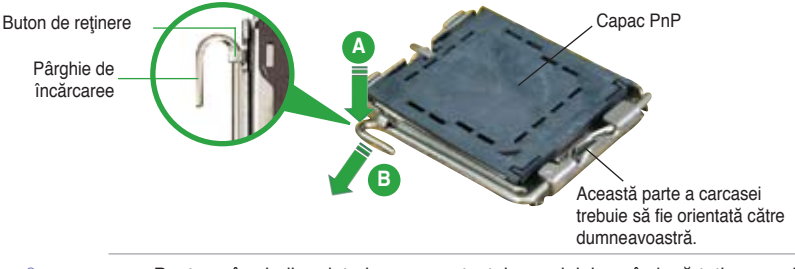

- Pentru a împiedica deteriorarea contactelor soclului, nu îndepărtaţi capacul PnP decât dacă instalaţi CPU.
- Vă rugăm să păstraţi capacul pentru returnarea produsului.
- Garanţia produsului nu acoperă deteriorarea contactelor soclului.
- 4. Asezați CPU peste soclu, asigurându-vă că triunghiul auriu este situat în coltul din stânga-jos al socului. Cheia de aliniere a soclului ar trebui să se potrivească în canelura CPU.
- 5. Închideπi placa de încãrcare (A), apoi împingeπi pârghia de încãrcare (B) pânã când aceasta se închide cu ajutorul butonului de reπinere.

### **3. Memoria sistemului**

În DIMM-uri puteti instala 256MB, 512MB, 1GB,2GB sau 4GB memorie unbuffered non-ECC DDR2 utilizând configurațiile din această sectiune.

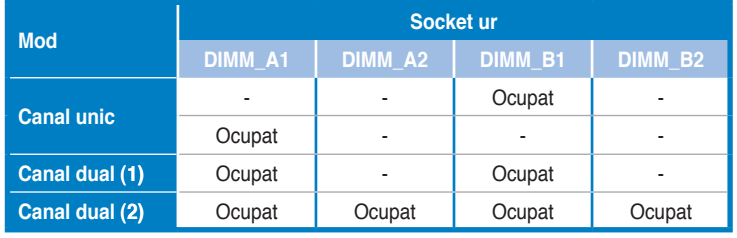

#### **Configuraţii recomandate de memorie**

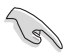

- Puteţi instala memorii cu diverse dimensiuni în Canalul A şi Canalul B. Sistemul identifică dimenisunea totală a canalului care are cea mai mică dimensiune pentru configurarea canalului dublu. Orice memorie excedentară a canalului care are cea mai mare dimensiune este apoi identificată pentru funcţionarea cu canal simplu.
- Instalaţi întotdeauna modulele de memorie DIMM cu acelaşi timp de întârziere CAS. Pentru compatibilitate optimă, vă recomandăm să achizitionați modulele de memorie de la acelaşi distribuitor.
- Când instalaţi o memorie totală de 4 GB sau mai mare, sistemul de operare Windows® 32-bit poate să recunoască mai puțin de 3 GB. Este recomandată să fie instalată o memorie totală mai mică de 3 GB.
- Această placă de bază nu acceptă module de memorie formate din chip-uri de 128 Mb.

### **4. Informaţii despre BIOS**

Memoria Flash ROM de pe placa de bază conţine BIOS-ul. Puteţi actualiza informaţia sau parametrii din BIOS folosind funcţia de instalare BIOS (BIOS Setup). Ecranele BIOS includ taste de navigație și scurt ajutor on-line pentru a vă ghida. Dacă întâlniţi probleme de sistem, sau dacă sistemul devine instabil după ce aţi schimbat setările, încărcaţi valorile de configurare predefinite (Setup Defaults). Consultaţi Capitolul 2 din ghidul de utilizare pentru informatii detaliate despre BIOS. Vizitati situl ASUS (www.asus.com) pentru actualizări.

#### Pentru a intra în meniul de instalare (Setup) la pornire:

Apăsați pe tasta <Delete> în timpul procedurii de Power-On Self Test (POST). Dacă nu apăsați pe <Delete>. POST continuă cu rutinele de testare.

#### Pentru a intra în meniul de instalare (Setup) după POST:

- Restartaţi sistemul apăsând pe <Ctrl> + <Alt> + <Delete>, apoi apăsaţi pe <Delete> în timpul rulării POST, sau
- Apăsați pe **butonul de reinițializare** de pe carcasă, apoi apăsați pe <Delete> în timpul rulării POST, sau
- linchideți sistemul și apoi deschideți-l, după care apăsați pe <Delete> în timpul rulării POST

#### Pentru a actualiza BIOS cu AFUDOS:

Porniti sistemul de pe o dischetă care contine ultima variantă de fisier BIOS. La apariția prompterului de DOS, tastați afudos /i<filename> și apăsați pe tasta Enter. Reporniţi sistemul atunci când actualizarea este completă.

#### **Pentru a actualiza BIOS-ul cu ASUS EZ Flash 2:**

Porniti sistemul și apăsați <Alt>+<F2> în timpul POST pentru a lansa EZ Flash 2. Introduceţi o dischetă ce conţine ultima variantă de fişier BIOS. EZ Flash 2 execută procesul de actualizare al BIOS-ului şi reporneşte automat sistemul când procesul s-a încheiat.

#### **Pentru a recupera BIOS-ul cu CrashFree BIOS 3:**

Încărcaţi sistemul. Dacă BIOS-ul este deteriorat, instrumentul de recuperare automată CrashFree BIOS3 vă solicită introducerea unei dischete, a unui CD sau a unei unități flash USB care contine fisierul BIOS original sau ultima versiune a acestuia. Reporniti sistemul după recuperarea BIOS-ului.

### **5. Informaţii în legătură cu DVD-ul cu suport software**

Această placă de bază suporta sistemele de operare (OS) Windows® 32-bit XP/64-bit XP/32-bit Vista/64-bit Vista. Instalaţi întotdeauna ultima versiune de OS şi actualizările corespunzătoare pentru a putea optimiza caracteristicile componentelor hardware.

DVD-ul de suport care a fost livrat împreună cu placa de bază conþine programe utile şi mai multe drivere utilitare care sporesc caracteristicile plăcii de bază. Pentru a începe utilizarea DVD-ului de suport, pur şi simplu introduceþi DVD-ul în unitatea DVD-ROM. DVD-ul afişează automat un ecran de întâmpinare şi meniurile de instalare dacă funcþia Pornire automată (Autorun) este activată pe calculatorul dvs. Dacă ecranul de întâmpinare nu a apărut automat, localizaţi şi deschideþi prin dublu clic fişierul ASSETUP.EXE din directorul BIN de pe DVD-ul de suport pentru a afişa meniurile.

## 1. Izgled matične ploče

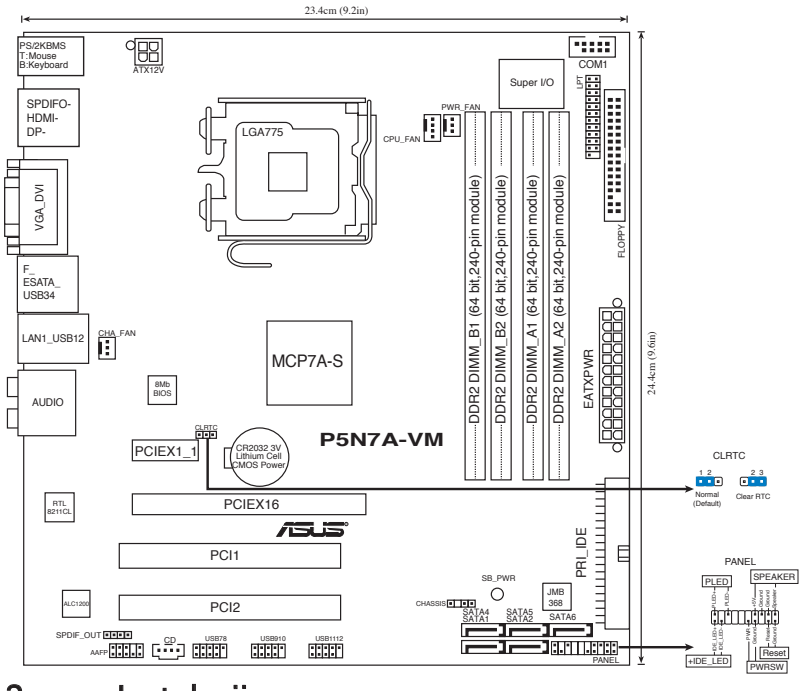

### 2. Instalacija procesora

Pratite sledeća uputstva za instalaciju Intel® LGA 775 Pentium® 4 procesora.

1. Pritisnite polugu palcem (A), potom je pomerite na levo (B) dok je ne oslobodite.

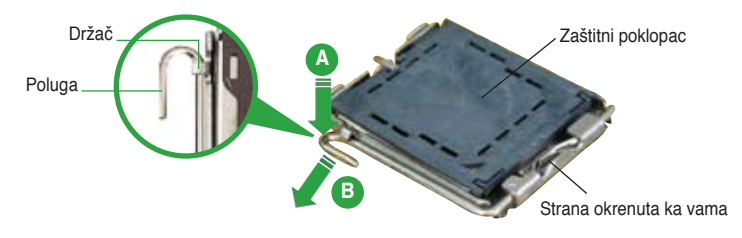

• Da bi ste zaštitili konektore na podnožju nemojte uklanjati poklopac osim ako ne postavljate procesor.

- Zadržite poklopac u slučaju da želite da vratite proizvod.
- Garancija npokriva oštećena na konektorima podnožja procesora.
- 2. Podignite ručicu u pravcu strelice do ugla od 135 stepeni.
- 3. Podignite ploču za postavljanje palcem do ugla od 100 stepeni (A) i potom istisnite zaštitni poklopac sa nje (B).
- 4. Postavite procesor iznad podnožja, obratite pažnju da je zlatna oznaka na procesoru okrenuta donjem levom uglu podnožja. Kontrolni zarez na procesoru treba da se poklopi sa ispupčenjem na podnožju.
- 5. Zatvorite ploču za postavljanje (A), i potom pritisnite polugu (B) dok se ne zakači za držač.

### **3. Sistemska memorija**

Možete postaviti 256MB, 512MB, 1GB, 2GB i 4GB unbuffered non-ECC DDR DIMM module u memorijska podnožja prateći uputstva za postavljanje u ovoj sekciji.

### **Preporučene memorijeske kon guracije**

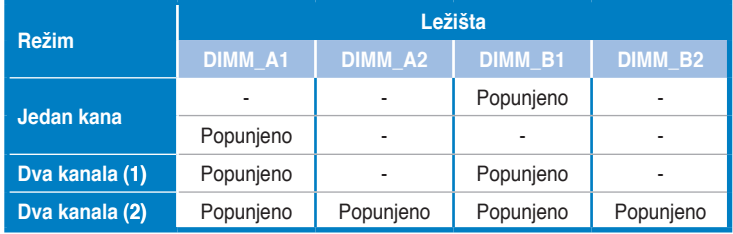

- Možete da instalirate memoriju različite veličine u Kanale A i B. Sistem mapira ukupnu veličinu manjeg kanala za konfiguraciju sa duplim kanalima. Bilo kakva preostala memorija sa višeg kanala se tada mapira za rad sa samo jednim kanalom.
- Uvek koristite memorije sa jednakim CAS vrednostima, za maksimalnu kompatibilnost, preporučujemo da meorijski moduli budu od istog proizvođača. Posetite ASUS sajt za informacije o sertifikovanim proizvođačima.
- Kada instalirate ukupnu memoriju kapaciteta 4GB ili više, Windows® 32-bit operativni sistem će možda prepoznati manje od 3GB. Stoga se preporučuje da instalirate ukupnu memoriju od manje od 3GB.
- Ova matična ploča ne podržava memorijske module napravljene od čipova veličine do 128 Mb.

## 4. BIOS

Flash ROM na matičnoj ploči sadrži BIOS. Parametre BIOS-a možete promeniti pomoću uslužnog programa. Ekrani BIOS-a podržavaju navigaciju putem tastature i kratka objašnjenja svakog od parametara. Ukoliko vaš sistem ima probleme, ili je posta nestabilan posle promena parametara, odaberite opciju "Load Setup Defaults". Četvrto poglavlje uputstva sadrži detaljne informacije o podešavanju BIOS-a. Posetite ASUS sajt (yu.asus.com) i potražite najnoviju verziju BIOS-a.

#### Pokretanje podešavanja BIOS-a

Pritisnite <Delete> taster tokom Power-On Self Test (POST) ekrana. Ukoliko ne pritisnete <Delete> taster, POST nastavlja sa normalnim podizanjem sistema.

#### Ulazak u BIOS posle POST ekrana:

- Resetujte sistem držeći <Ctrl> + <Alt> + <Delete>, a potom uđite u BIOS toko POST ekrana pritiskajući <Delete>, ili
- Resetujte sistem pritiskom na Reset taster na kućištu, a potom uđite u BIOS toko POST ekrana pritiskajući <Delete>, ili
- Ugasite pa potom upalite sistem, a potom uđite u BIOS toko POST ekrana pritiskajući <Delete>, ili

#### Snimanje nove verzije BIOS-a uz pomoć AFUDOS:

Pustite sistem da se podigne sa diskete na koju ste kopirali najnoviju verziju BIOS-a. U DOS komandnoj liniji kucajte afudos /i<filename.rom> i pritisnite Enter. Resetujte sistem posle izvršenja programa.

#### **Da bi ažurirali BIOS uz pomoć ASUS EZ Flash 2:**

Startujte sistem i tokom POST ekrana pritisnite <Alt>+<F2> za pokretanje Ez Flash 2 programa. Ubacite disketu, CD ili USB flash disk sa najnovijom verzijom BIOS-a. EZ Flash 2 će obaviti ažuriranje BIOS-a i automatski će resetovati sistem kada završi.

#### **Da bi vratili BIOS uz pomoć programa CrashFree BIOS 3:**

Startujte sistem. Ukoliko BIOS ne radi ispravno, automatski program za vraćanje BIOS-a, CrashFree BIOS3, upitaće vas da ubacite flopi disk, CD ili USB fleš disk koji sadrži originalni ili najnoviji BIOS. Restartujte sistem nakon što je BIOS vraćen u radno stanje.

### **5. Prateći DVD**

Ova matična ploča podržava Windows® 32-bit XP/64-bit XP/32-bit Vista/64-bit Vista operativne sisteme (OS). Uvek instalirajte najnoviju verziju operativnog sistema i sve patcheve da bi ste maksimalno iskoristili potencijale vašeg sistema.

Prateći DVD koji dobijate uz matičnu ploču sadrži uslužne programe i drajvere koji će pomoći da iskoristite sve mogućnosti ove matične ploče. Potrebno je da samo ubacite DVD, uvodni ekran će se sam startovati i ponuditi vam opcije za instalaciju, ukoliko je Autorun opcija uključena na vašem računaru. Ukoliko nije potrebno je da pokrenete ASSETUP.EXE iz BIN direktorijuma na DVD-u.

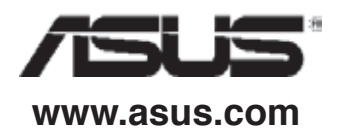